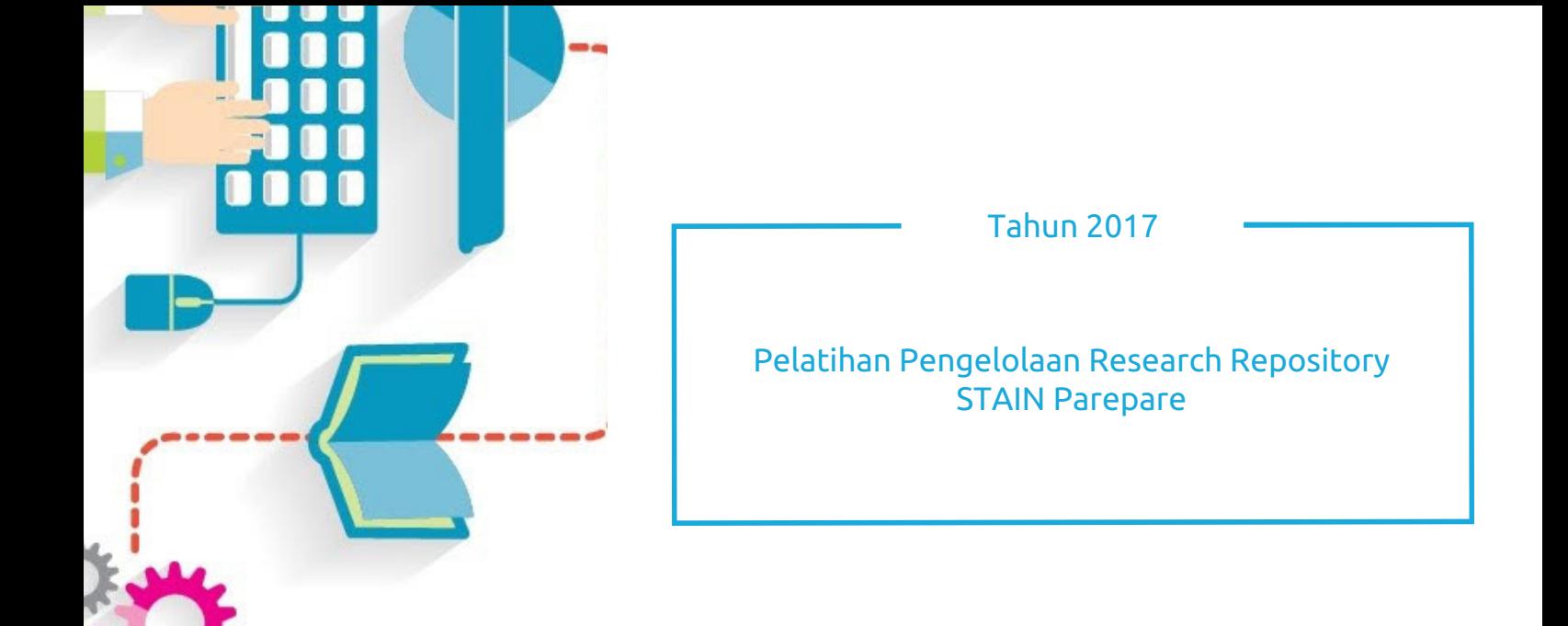

anima.<br>I

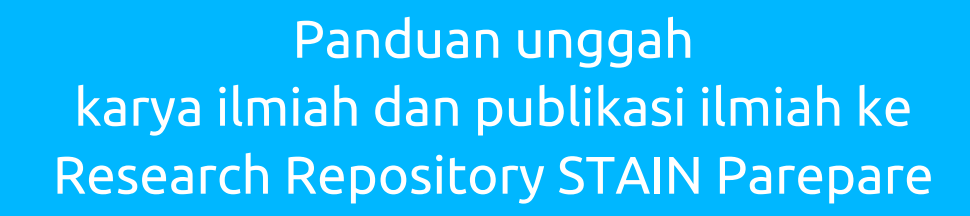

Faizuddin Harliansyah, MIM

Universitas Islam Negeri Maulana Malik Ibrahim Malang

# **Tentang Penulis**

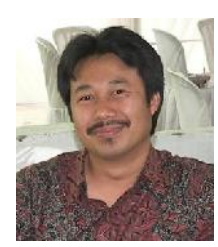

Faizuddin Harliansyah, penulis materi ini adalah seorang *academic librarian* pada Perpustakaan Pusat Universitas Islam Negeri Maulana Malik Ibrahim Malang. Mulai Juni 2013 sampai saat ini, dia diamanahi untuk menjadi Kepala Perpustakaan Pusat. Penulis memulai karir dan profesi sebagai *academic librarian* pada tahun 2002 tepat setelah tamat pendidikan tingkat sarjana pada Jurusan Ilmu Perpustakaan, Fakultas Ilmu Pengetahuan Budaya, Universitas Indonesia (UI) Depok. Kemudian pada 2008-2010, penulis mendapatkan beasiswa dari Pemerintah Australia (Australia Development Scholarship) untuk menempuh

studi lanjut pada School of Science and Technology, Queensland University of Technology (QUT) Brisbane, Queensland, Australia. Dari sinilah gelar MIM (Master of Information Management) diperolehnya.

Dalam organisasi profesi, penulis aktif sebagai pengurus Forum Kerjasama Perpustakaan perguruan Tinggi Negeri (FKP2TN) 2011-2014; Pengurus Asosiasi Perpustakaan Perguruan Tinggi Islam (APPTIS) periode 2014-2017; dan Pengurus Forum Perpustakaan Digital Indonesia (FPDI) 2016-2019.

Penulis dapat dikontak melalui email: faizuddin.harliansyah@gmail.com atau mobile phone: 081331166031.

# **Daftar Isi**

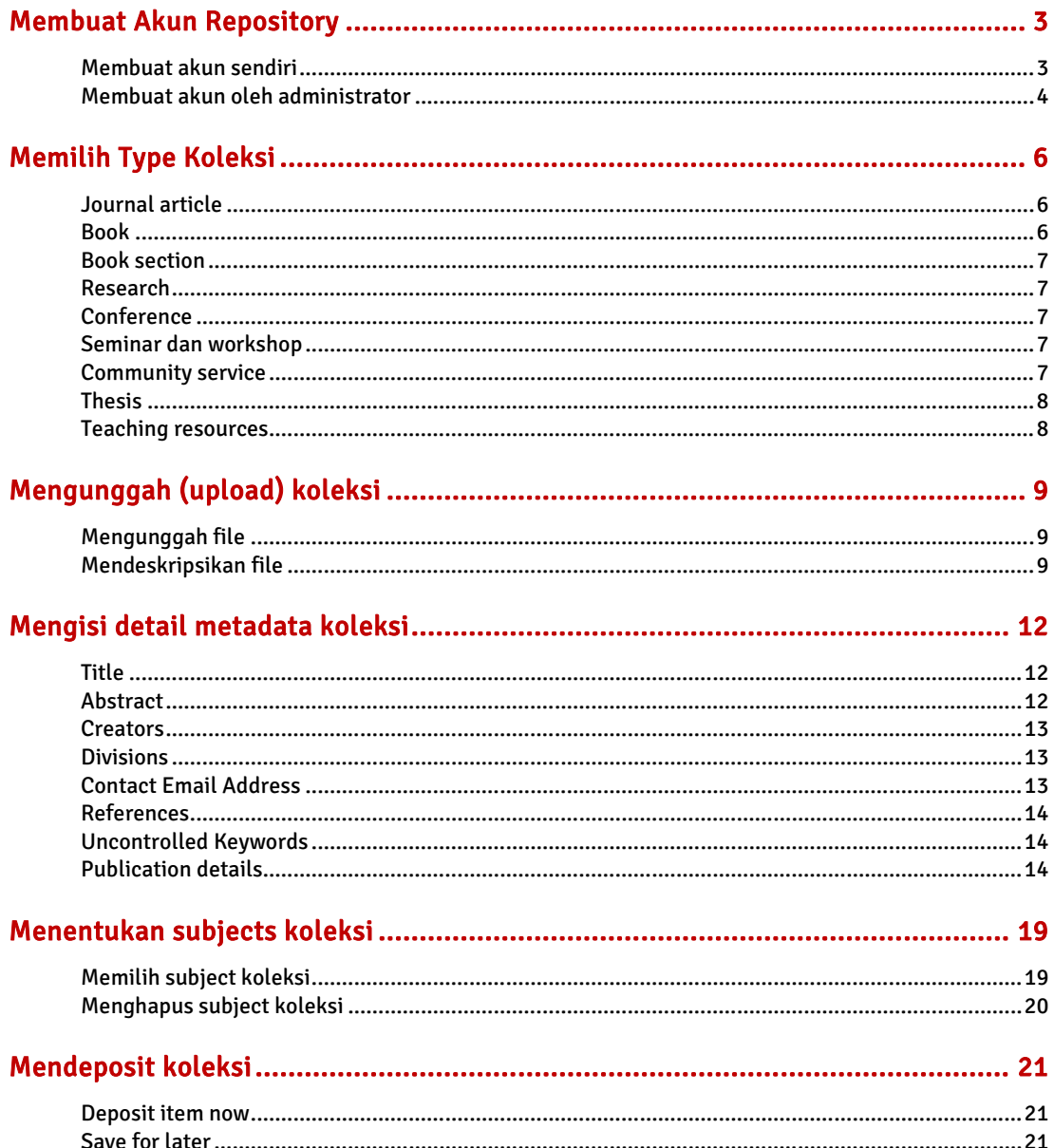

# **Membuat Akun Repository**

Agar dapat mendeposit karya ilmiah di Repository STAIN Parepare, maka Anda harus mempunyai akun (*user account*) yang dapat digunakan untuk login. Untuk mendapatkan akun ini, Anda dapat mendaftar (*create account*) sendiri atau meminta *administrator* membuatkan akun.

# **Membuat akun sendiri**

Anda harus mempunyai akun *(username* dan *password*) di Repository STAIN Parepare agar dapat mengunggah karya ilmiah. Untuk membuat akun sendiri, klik tautan *Create account* yang terletak di bagian kanan atas.

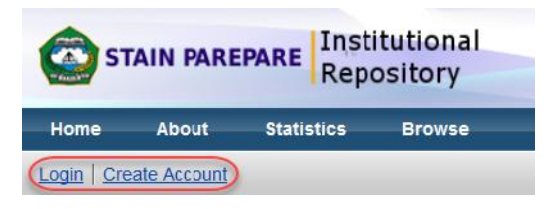

#### **Mengisi formulir**

Di bawah ini adalah formulir singkat untuk membuat akun tersebut.

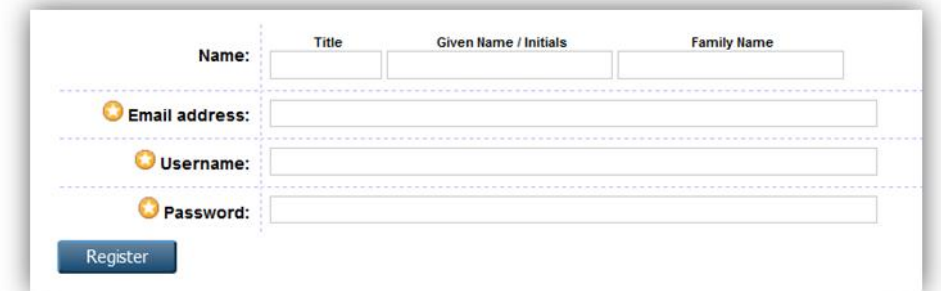

Adapun ketentuan pengisian formulir tersebut adalah sebagai berikut:

1. Penulisan nama harus lengkap, tidak diperbolehkan mengkapitalkan semua huruf dan juga tidak diperbolehkan menyingkat nama, baik nama depan, maupun belakang. Misalnya M atau Moh sebagai pengganti Mohammad.

**3**

- 2. Untuk kolom *Title* tidak usah diisi
- 3. *Given Name* : diisi dengan nama depan. Nama tengah (middle name) dianggap sebagai nama depan (*given name*).
- 4. *Family Name* : diisi dengan satu kata saja dari nama terakhir. Contoh:
	- Joko Widodo ----> [Joko] sebagai *given name* dan [Widodo] sebagai *family name*.
	- Susilo Bambang Yudhoyono ----> [Susilo Bambang] sebagai *given name* dan [Yudhoyono] sebagai *family name*.
	- Apabila nama anda hanya terdiri dari satu kata, maka *given name* dan *family name* diisi dengan satu kata nama yang sama tersebut. Misalnya: Mulyadi ----> [Mulyadi] sebagai *given name* dan [Mulyadi] sebagai *family name* juga.

- 5. *Email address* : diisi dengan alamat email Anda yang masih aktif karena proses aktivasi akun akan dikirim melalui email.
- 6. *Username* : buat sendiri *username* Anda yang unik dan mudah diingat.
- 7. *Password* : buat sendiri *password* Anda yang unik dan mudah diingat.

#### **Mengaktifkan akun melalui email**

Langkah selanjutnya, Anda diminta untuk mengaktifkan *password* dengan meng-klik link atau tautan "*activate your account*" yang barusaja dikirimkan ke email Anda.

# **Membuat akun oleh administrator**

Langakah-langkah pembuatan akun seperti diuraikan di bawah ini hanya dapat dilakukan oleh *administrator*. Setelah login dengan akun sebagai *administrator*, Anda akan mendapati menu menu yang berbeda dengan akun sebagai *editor* atau *user*.

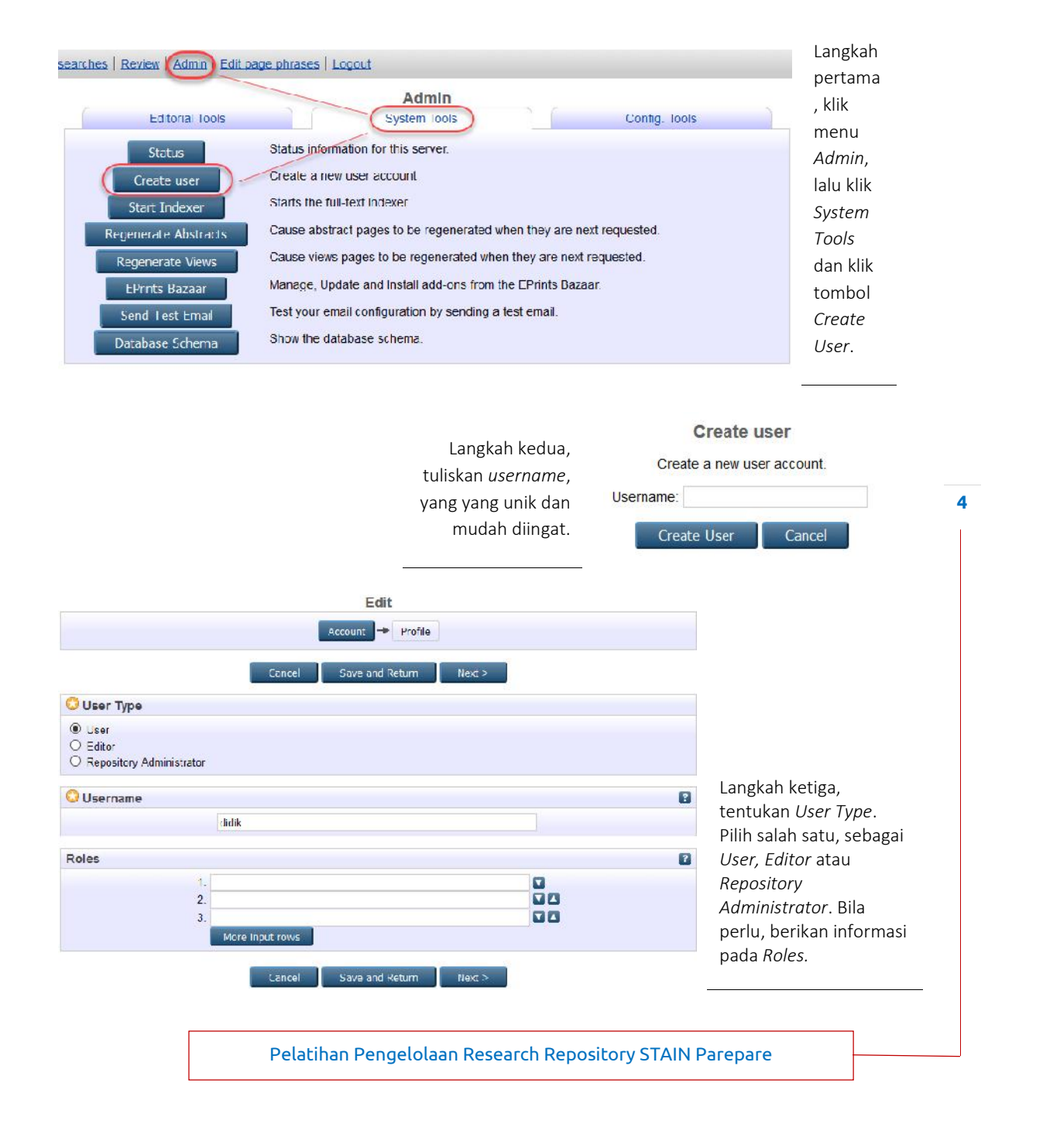

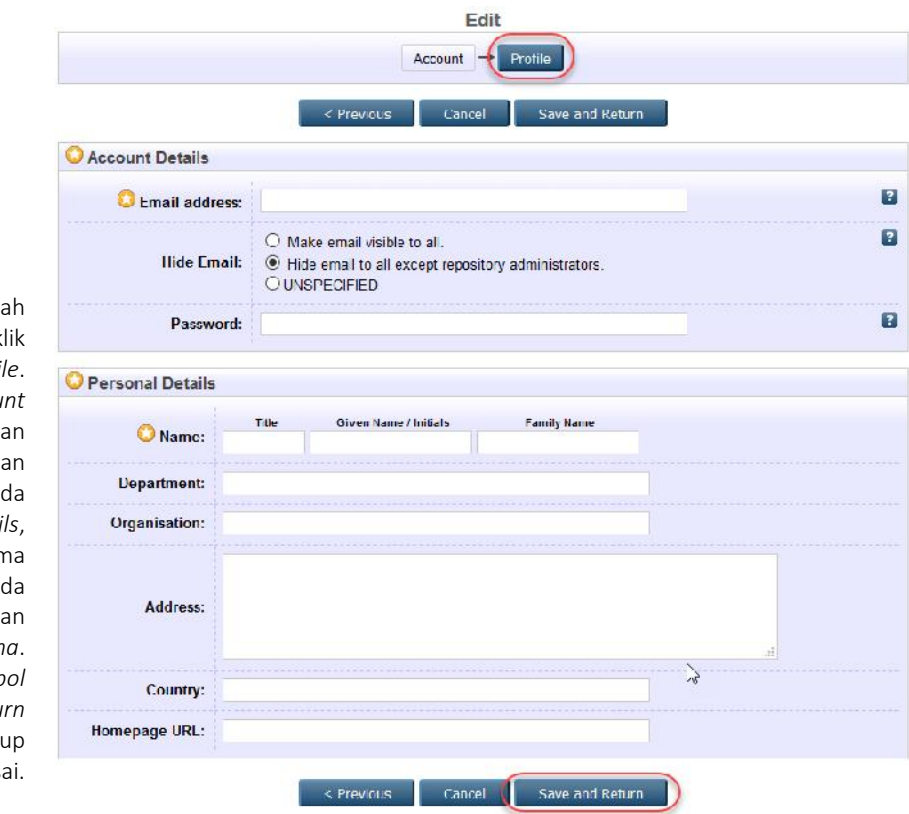

**5**

Langka keempat, k tombol *Profile*. Pada *Accou* Details, isika *email* da password. Pa **Personal Detai** isikan nan lengkap pa Given Name da *Family Nama*. Lalu, klik *tomb* **Save** and Retur sebagai penuti dan selesa

# **Memilih Type Koleksi**

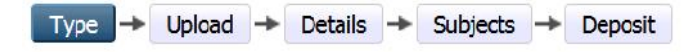

Terdapat lima langkah dalam mendeposit suatu karya ilmiah ke dalam *repository*, yaitu *type, upoad, details, subject*, dan *deposit*.

Secara *default*, Eprints menyediakan beberapa jenis koleksi (*item type*) yang langsung dapat dipilih dengan cara mengklik pada lingkaran kecil di depan nama salah satu jenis koleksi yang sesuai.

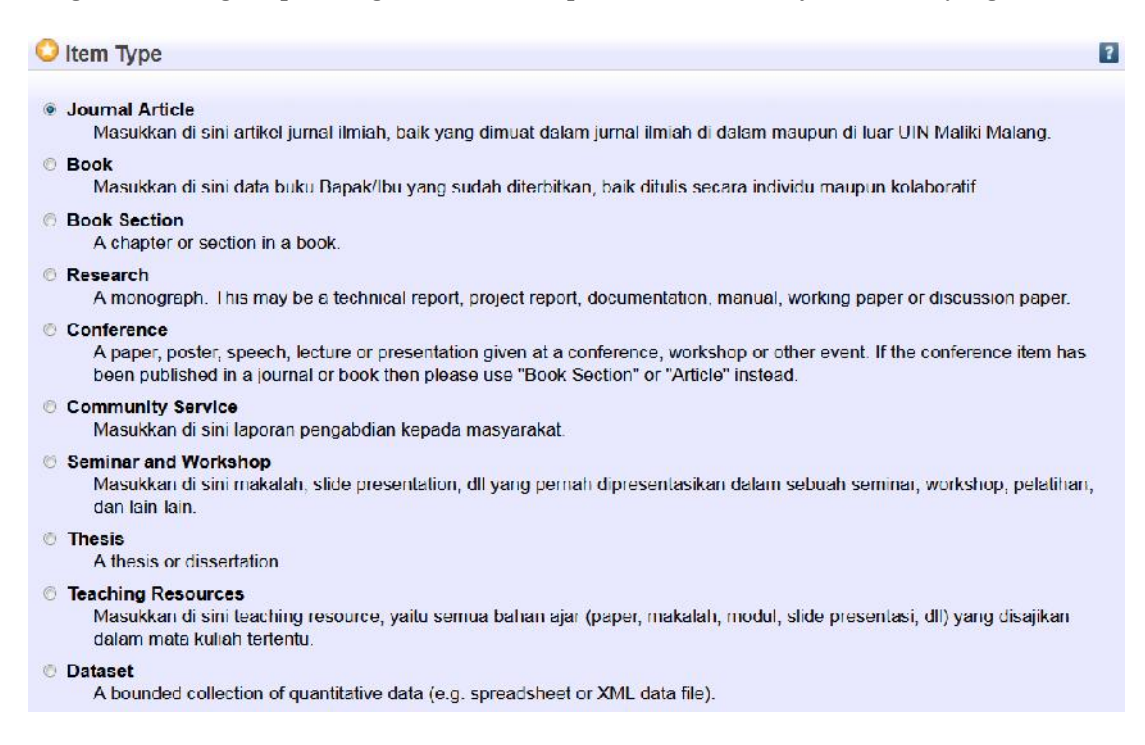

# **Journal article**

Jenis koleksi yang masuk dalam kategori *journal article* ini adalah artikel jurnal yang ditulis oleh dosen STAIN Parepare, baik yang diterbitkan di lingkungan STAIN Parepare maupun di luar.

Jurnal-jurnal nasional dan nasional terakreditasi hampir semuanya bersifat bersifat *open access*. Beberapa jurnal internasional dan internasional bereputasi sebagian diterbitkan secara *open access*. Terhadap jurnal yang *open access*, maka *fulltext* (PDF) artikelnya dapat diambil dan dideposit ke dalam *repository* namun tetap menyertakan alamat URL aslinya, di mana artikel jurnal tersebut dipublikasikan. Eprints menyediakan ruas (*field*) untuk memberikan informasi tentang alamat URL ini.

## **Book**

Koleksi berjenis *book* (buku) ini juga dialokasikan untuk mendeposit karya ilmiah dosen STAIN Parepare berupa buku yang diterbitkan oleh STAIN Parepare maupun penerbit di luar.

Pada jenis publikasi ilmiah berupa buku ini, pertanyaan yang sering muncul adalah apakah *fulltext* (PDF) buku harus disertakan untuk dideposit atau tidak. Apabila dosen kita (sebagai *author*) mempunyai kontrol *copyright* atau *license* terhadap karyanya yang memungkinkan untuk dideposit dalam *repository*, maka sebaiknya *fulltext* (PDF) buku disertakan juga. Namun apabila penerbit membatasi aturan penyebarluasan versi elektroniknya (*ebook*), maka yang perlu dideposit, paling tidak, adalah metadata atau data bibliografi buku.

Apabila buku tersebut akan diajukan sebagai salah satu syarat kenaikan pangkat/jabatan dosen, maka sebaiknya ketentuan depositnya merujuk kepada *Pedoman operasional PAK kenaikan pangkat/jabatan akademik dosen*.

### **Book section**

*Book section* merupakan bagian (*section* atau *chapter*) dari suatu buku bunga rampai (*anthology*). Buku sejenis ini terdiri dari bab-bab buku (*chapter*) yang ditulis oleh banyak penulis. Masing masing *chapter* ditulis oleh satu penulis atau lebih dan masing-masing penulis bertanggung-jawab pada bab yang ditulisnya. Adapun ketentuan deposit *book section* adalah sebagaimana buku di atas.

# **Research**

Jenis koleksi ini, *research*, berupa laporan penelitian (*research report*) yang masih belum dipublikasikan secara resmi melalui saluran publikasi formal. Pada umumnya, saluran publikasi formal hasil penelitian seperti ini adalah *scholarly journal* (jurnal ilmiah). Jadi sifat dari jenis koleksi ini adalah *unpublished*, bukan *published*.

#### **Conference**

Jenis koleksi *conference* dapat berupa makalah (*paper*) atau *poster* yang dipresentasikan oleh dosen STAIN Parepare dalam suatu konferensi, baik yang diselenggarakan oleh STAIN Parepare maupun oleh institusi lain dalam lingkup nasional maupun internasional.

Makalah konferensi yang dapat dimasukkan di sini adalah makalah yang belum diterbitkan secara formal, dalam bentuk prosiding yang mempunyai ISSN atau ISBN. Apabila makalah konferensi sudah dihimpun dalam bentuk prosiding dan sudah diterbitkan secara resmi, sudah mempunyai ISBN atau ISSN, maka kategorikan jenis koleksi ini ke dalam *book section*.

# **Seminar dan workshop**

Jenis koleksi yang dapat dimasukkan dalam kategori ini adalah makalah yang pernah dipresentasikan oleh dosen STAIN Parepare dalam suatu *seminar* atau *workshop* di lingkungan STAIN Parepare atau di luar, baik dalam negeri maupun luar negeri. Terdapat beberapa *trend* di dalam negeri, *event* seminar dibarengi dengan *call for papers* dan kemudian dihimpun menjadi prosiding. Untuk sejenis ini, penanganannya seperti halnya konferensi di atas.

## **Community service**

Yang dimaksud dengan *community service* dalam konteks ini adalah laporan pengabdian kepada masyarakat yang masih belum dipublikasikan dalam saluran formal (jurnal ilmiah). Koleksi ini seperti laporan penelitian (*research*) di atas, yaitu bersifat *unpublished*.

# **Thesis**

Dalam repository ini, *thesis* meliputi *undergraduate thesis* (skripsi), *master's thesis* (tesis) dan *doctoral thesis* (disertasi). Setiap mahasiswa STAIN Parepare diharuskan untuk melakukan penelitian sebagai tugas akhir dan untuk persyaratan meraih gelar kesarjanaan, baik Strata 1, Strata 2 maupun Strata 3. Koleksi seperti ini merupakan kategori thesis.

Dosen STAIN Parepare yang telah menyelesaikan tesis dan disertasinya di perguruan tinggi lain dan ingin mensharingnya ke khalayak luas, maka tesis dan disertasi mereka juga dapat dikategorikan jenis thesis ini.

# **Teaching resources**

Teaching resources ini adalah materi-materi perkuliahan terutama dalam bentuk makalah dan *hand-out*.

# **Mengunggah (upload) koleksi**

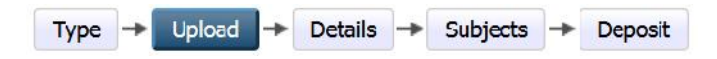

Pada langkah ini, Anda diminta untuk mengunggah file (koleksi) yang akan dideposit di *repository*. Langkah ini dapat dilewati (*skip*) saja apabila file (koleksi) tidak memungkinkan untuk dideposit di *repository*. Jadi Anda dapat langsung menuju kepada langkah *details*. Pada langkah *upload* ini, terdapat dua aktivitas yang perlu Anda lakukan, yaitu mengunggah file dan mendeskripsikan file.

# **Mengunggah file**

Untuk mengunggah file, klik tombol Browse..., lalu cari lokasi file disimpan dalam komputer Anda.

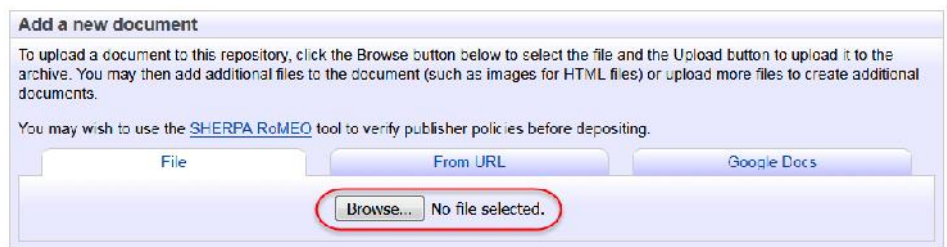

Dalam konteks tertentu dan apabila diperlukan, Anda dapat mengunggah lebih dari satu file. Caranya, klik klik tombol Browse... lagi untuk file kedua, ketiga dan seterusnya.

# **Mendeskripsikan file**

Untuk tiap file yang telah diunggah perlu diberikan keterangan dan informasi yang relevan agar dapat dimengerti oleh pengakses *repository*. Terdapat beberapa infomasi file yang perlu dibubuhkan pada tiap file yang telah ditentukan oleh Eprints.

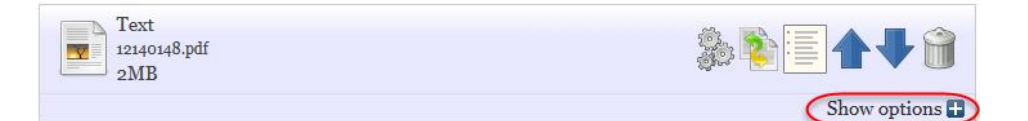

Begitu file sudah tuntas terunggah, maka Eprits akan menampilkan beberapa opsi seperti di atas. Untuk mendeskripsikan file tersebut, klik Show options.

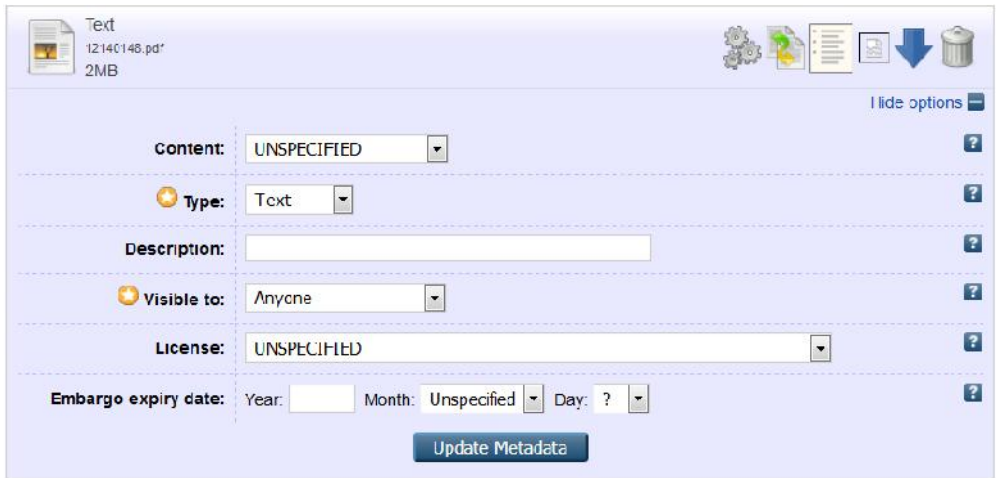

Terdapat enam informasi yang diperlukan untuk dideskripsikan pada masing-masing file yang telah diunggah, yaitu *content*, *type*, *description*, *visible to*, *license*, dan *embargo expiry date*.

#### **Content**

Pilih keterangan yang sesuai untuk mendeskripsikan konten file. Klik pada ikon panah  $(\rightarrow)$  untuk memilihnya.

- *Draft version:* untuk konten file yang masih berupa rancangan dan belum final (*draft*).
- *Submitted version*: untuk konten file yang sudah diserahkan, misalnya, ke jurnal ilmiah atau konferensi tertentu, namun belum tuntas proses *review*-nya oleh mitra bestari (*reviewer*).
- *Accepted version*: untuk konten file yang sudah diterima oleh, misalnya, jurnal ilmiah atau konferensi tertentu.
- *Published version*: untuk konten file (artikel jurnal, buku, dll) yang sudah secara resmi dipublikasikan, umumnya sudah mempunyai ISBN, ISSN, atau DOI.
- *Updated version*: untuk konten file yang telah mengalami pembaharuan.

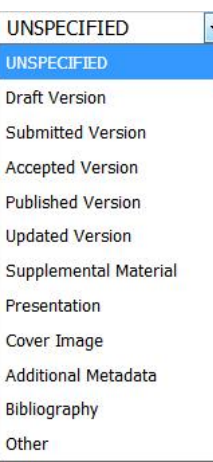

#### **Type**

*Type* yang dimaksud dalam deskripsi file ini adalah berarti format file (wajib diisi). Pilih format file yang sesuai. Klik pada ikon panah  $(\rightarrow)$  untuk memilihnya.

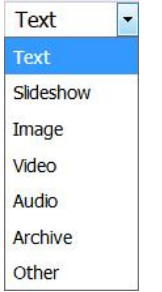

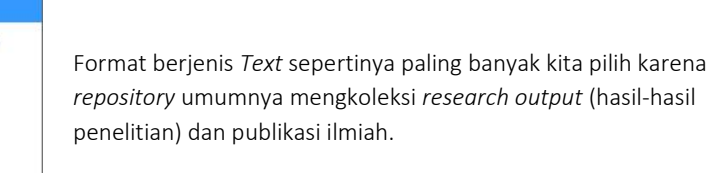

## **Description**

Pada kolom *Description* ini, Anda bebas memberikan keterangan (dengan mengetikkan) tentang file tersebut yang sesuai dan dapat dengan mudah dipahami.

## **Visible to**

Kolom *Visible to* ini (wajib diisi) berfungsi untuk memberikan informasi hak akses kepada pengakses *repository*. Klik pada ikon panah (▼) untuk memilihnya.

- Pilih *Anyone*: untuk dapat memberikan akses file tersebut kepada khalayak luas (*anyone*, siapa saja).
- Pilih *Registered users only*: untuk memberikan akses file kepada pengakses yang terdaftar pada repository.
- Pilih *Repository staff only*: untuk membatasi akses file kepada publik.

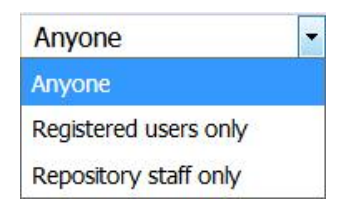

#### **License**

*License* ini berfungsi sebagai *legal protocol* dalam pemanfaatan konten file. Bagaimana file-file tersebut seharusnya digunakan diatur sedemikian rupa. Apakah file tersebut dapat diperjual belikan atau tidak, apakah file tersebut dapat diunduh dan disebar-luaskan lagi, dan seterusnya.

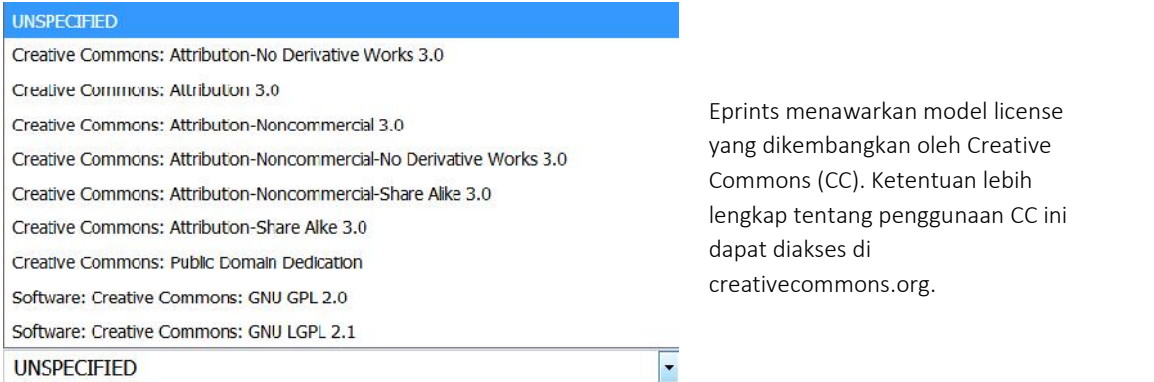

Model *license* yang diimplementasikan untuk repository kita, sebaiknya dibahas secara mendalam bersama-sama dengan melibatkan para pemangku kepentingan, terutama pimpinan perguruan tinggi. Inisiatif dan gerakan *open access* atau *open science* dapat diadopsi dalam mempertimbangkan model *license* yang akan diterapkan karena sejatinya repository itu diidealkan oleh para pegiat open access untuk menjadi sarana komunikasi ilmiah alternatif yang murah, mudah dan *sustainable*.

#### **Embargo expiry date**

*Embargo* di sini dapat diartikan sebagai upaya untuk menahan file tertentu yang sudah diunggah agar tidak dapat diakses oleh publik terlebih dahulu sampai pada masa yang telah ditetapkan. File baru akan dapat diakses oleh publik setelah masa tersebut berlalu (*expiry date*). Embargo ini tidak harus diisi jika tidak diperlukan.

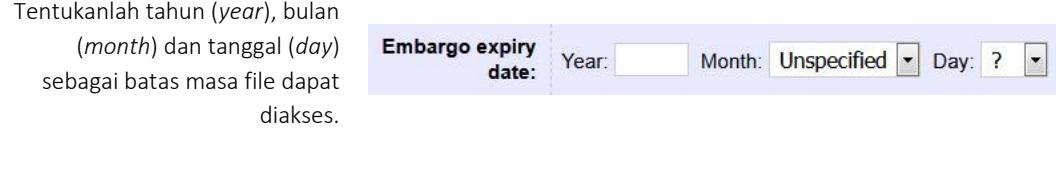

# **Mengisi detail metadata koleksi**

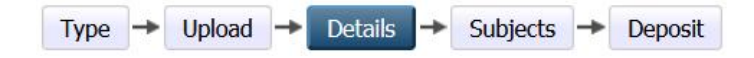

Pada langkah ini, Anda diminta untuk menuliskan data rinci (*details*) tentang koleksi yang telah diunggah. Pada umumnya, setiap jenis koleksi (*item type*) memiliki dan memerlukan data yang harus dientri ke dalam ruas-ruas (field) data yang telah disediakan oleh Eprints. Data-data tersebut meliputi judul (*title*), *abstrak*, penulis (*creator*), *divisions*, *contact email address*, *references*, *uncontrolled keywords*, *publication details* dan lain-lain.

# **Title**

Ketikkan judul di sini dengan ketentuan sebagai berikut:

1. Judul diketik sebagimana mengetik kalimat, tanpa diakhiri tanda titik dan tanpa tanda petik ("…"). Huruf besar hanya berlaku untuk awal kalimat dan kata benda yang menurut EYD harus berhuruf kapital.

#### Contoh yang benar:

Pengaruh tingkat ekonomi dan tingkat pendidikan terhadap religiusitas masyarakat Desa Ngadas Kecamatan Poncokusumo Kabupaten Malang

#### Contoh yang salah:

PENGARUH TINGKAT EKONOMI DAN TINGKAT PENDIDIKAN TERHADAP RELIGIUSITAS MASYARAKAT DESA NGADAS KECAMATAN PONCOKUSUMO KABUPATEN MALANG

2. Apabila judul skripsi, tesis atau disertasi Anda mempunyai *sub-title* (anak judul), maka penulisannya adalah dengan memberi tanda *colon* (:) antara judul utama (*main title*) dengan anak judul (*sub-title*).

#### Contoh yang benar:

Manajemen peningkatan mutu akademik menuju world class university: Studi multikasus di Universitas Islam Negeri Malang dan Universitas Brawijaya

#### Contoh yang salah:

Manajemen peningkatan mutu akademik menuju world class university (Studi multikasus di Universitas Islam Negeri Malang dan Universitas Brawijaya)

# **Abstract**

Masukkan *abstract* baik dalam bahasa Indonesia, Inggris maupun Arab dalam kolom di bawah ini dengan ketentuan sebagai berikut:

1. Ketikkan (dalam huruf kapital) INDONESIA: dan ENGLISH: kemudian masukkan *abstract* di bawah masing-masing bahasa tersebut. Lihat contoh tampilan *abstract* yang benar, klik tautan ini etheses.uin-malang.ac.id/2861 ini.

2. Paragraf-paragraf dalam *abstract* harus ditampilkan secara jelas. Paragraf-paragraf tersebut ditampilkan bukan dengan indentasi (menjorok ke dalam), tetapi dengan ganti baris dan diberi satu spasi baris. Untuk berganti baris dan memberi satu spasi, tekan "enter".

# **Creators**

*Creator* adalah penulis karya ilmiah. Tuliskan nama *creator* pada kolom yang telah disediakan dengan ketentuan sebagai berikut:

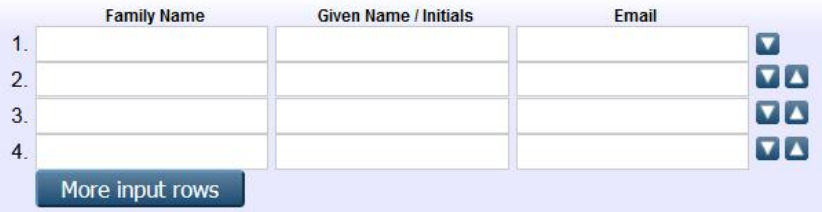

1. Penulisan nama dilakukan dengan cara membalik. Nama belakang dituliskan pada kolom "Family Name". Kemudian, nama depan dituliskan pada kolom "Given Name". Contoh:

Joko Widodo ----> [Widodo] sebagai Family Name dan [Joko] sebagai Given Name. Susilo Bambang Yudhoyono ----> [Yudhoyono] sebagai Family Name dan [Susilo Bambang] sebagai Given Name.

2. Apabila nama penulis (*creator*) hanya terdiri dari satu kata, maka "Family Name" dan "Given Name" diisi dengan satu kata nama yang sama tersebut. Misalnya:

Mulyadi ----> [Mulyadi] sebagai Family Name dan [Mulyadi] sebagai Given Name juga.

3. Tuliskan alamat email penulis pada kolom email.

# **Divisions**

*Division* merupakan daftar nama fakultas beserta jurusan atau program studi. Pilihlah dengan mengklik salah satu *division* yang sesuai dengan *homebase* penulis.

#### **Divisions**

Fakultas Adab dan Humaniora: Program Studi Bahasa dan Sastra Arab Fakultas Adab dan Humaniora: Program Studi Sejarah Peradaban Islam Fakultas Ekonomi dan Bisnis Islam: Program Studi Akuntansi Lembaga Keungan Syariah Fakultas Ekonomi dan Bisnis Islam: Program Studi Ekonomi Syariah Fakultas Ekonomi dan Bisnis Islam: Program Studi Hukum Ekonomi Syariah Fakultas Ekonomi dan Bisnis Islam: Program Studi Manajemen Keuangan Syariah Fakultas Ekonomi dan Bisnis Islam: Program Studi Manajemen Zakat dan Wakaf Fakultas Ekonomi dan Bisnis Islam: Program Studi Perbankan Syariah Fakultas Komunikasi dan Media Islam: Program Studi Bimbingan dan Penyuluhan Islam Fakultas Komunikasi dan Media Islam: Program Studi Jurnalistik Islam

# **Contact Email Address**

Isikan alamat email penulis. Email ini akan berfungsi sebagai sarana penghubung antara apabila ada seseorang ingin berkomunikasi dangan penulis karena, mungkin tertarik dengan penelitian penulis.

# **References**

Masukkan semua daftar pustaka yang digunakan dalam kolom ini dengan ketentuan: Setiap item daftar pustaka satu dengan yang lainnya dipisah dengan ganti baris satu spasi dengan menekan tombol "enter"

# **Uncontrolled Keywords**

*Uncontrolled keywords* merupakan kata kunci yang mewakili topik suatu karya ilmiah. Masukkan semua kata kunci di kolom di bawah ini dengan ketentuan: Pisahlah antara kata kunci yang satu dengan yang lainnya dengan tanda *semi-colon* atau titik-koma (;). Contoh: sel saraf otak; proliferasi; in vitro

## **Publication details**

Data tentang *publication details* ini meliputi beberapa elemen data yang relatif berbeda antara masing-masing jenis koleksi, *thesis* berbeda dengan *journal article*, *book* juga berbeda dengan *book section*, dan seterusnya. Namun demikian, terdapat beberapa data yang selalu ditanyakan dalam setiap jenis koleksi, yaitu

*Refereed*: ini merupakan pertanyaan apakah koleksi yang telah diunggah tersebut telah menjalani proses penelahaan (*review*) atau belum. Pada umumnya, jurnal ilmiah, buku, bab buku, makalah konferensi yang bagus telah menjalankan proses *review* terhadap semua naskah yang telah diterbitkannya. Maka jawablah *Yes* untuk kategori ini. Pilih *No* untuk naskah yang belum melalui proses *review*.

Status:

**•** Published *O* In Press Submitted **Unpublished** 

*Status*: pilihlah *published* apabila artikel sudah resmi diterbitkan; *in press* untuk artikel yang sudah tuntas proses *review* dan sedang dalam proses penerbitan; *submitted* untuk artikel yang baru saja dikirim ke suatu jurnal dan belum melalui proses *review*; *unpublished* untuk artikel yang tidak diterbitkan secara resmi.

<sup>O</sup> Yes, this version has been refereed. © No. this version has not been refereed.

*Status*: pilihlah *published* apabila artikel sudah resmi diterbitkan; *in press* untuk artikel yang sudah tuntas proses *review* dan sedang dalam proses penerbitan; submitted untuk artikel yang baru<br> **Date Type:** saja dikirim ke suatu jurnal dan belum melalui proses *review*; *unpublished* untuk artikel yang tidak diterbitkan secara resmi.

Month: Unspecified  $\bullet$  Day: ? **O** Date: Year: · Publication Submission © Completion

## **Journal article**

Jurnal ilmiah merupakan salah satu jenis saluran publikasi ilmiah yang bersifat formal. Elemen data publication details artikel jurnal ilmiah terdiri dari beberapa data seperti pada gambar di bawah ini. Data yang diberi tanda bintang bersifat wajib diisi.

- *Refereed*: ini merupakan pertanyaan apakah koleksi artikel jurnal yang telah diunggah tersebut telah menjalani proses penelahaan (review) atau belum. Pada umumnya, jurnal ilmiah yang bagus telah menjalankan proses *review* terhadap semua artikel yang telah diterbitkannya. Maka jawablah Yes untuk artikel jurnal ilmiah yang telah resmi dipublikasikan. Pilih No untuk naskah yang belum melalui prose *review*.
- *Status*: pilihlah *published* apabila artikel sudah resmi diterbitkan; *in press* untuk artikel yang sudah tuntas proses *review* dan sedang dalam proses penerbitan; *submitted* untuk artikel yang baru saja dikirim ke suatu jurnal dan belum melalui proses *review*; *unpublished* untuk artikel yang tidak diterbitkan secara resmi.
- *Journal or Publication Title*: tuliskan nama jurnal ilmiah secara lengkap.
- *ISSN*: tulis ISSN, bisa pilih salah satu versi e-ISSN atau p-ISSN.
- *Publisher*: tuliskan nama penerbit jurnal ilmiah secara lengkap.
- *Full text available at*: tuliskan alamat (URL) lengkap artikel jurnal tersebut diterbitkan, apabila artikel tersebut diterbitkan secara online.
- *Volume, Number, Page Range*: dengan angka Arab, tuliskan volume, nomor terbitan, dan lokasi halaman artikel.
- *Identification Number*: jila ada, tuliskan DOI, Pubmed ID dan semacamnya,.
- *Date*: isikan tahun, bila diperlukan bulan dan juga tanggal.
- *Date type*: apakah tahun yang diisikan tersebut adalah tahun penerbitan (*publication*), tahun pengiriman atau penyerahan naskah (*submission*), tahun penyelesaian naskah (*completion*), atau lainnya (*unspecified*).

## **Book**

Selain jurnal ilmiah, buku juga dikategorikan sebagai publikasi formal.

- *Refereed*: ini merupakan pertanyaan apakah koleksi buku yang telah diunggah tersebut telah menjalani proses penelahaan (*review*) atau belum. Proses penerbitan buku pada umumnya melibatkan proses *review*. Maka jawablah *Yes* untuk kategori ini. Pilih *No* untuk naskah yang belum melalui proses *review*.
- *Status*: pilihlah *published* apabila buku sudah resmi diterbitkan; *in press* untuk buku yang sudah tuntas proses *review* dan sedang dalam proses penerbitan; *submitted* untuk buku yang baru saja dikirim ke suatu penerbit dan belum melalui proses *review*; *unpublished* untuk buku yang tidak diterbitkan secara resmi.
- *Date*: isikan tahun, bila diperlukan bulan dan juga tanggal.
- *Date type*: apakah tahun yang diisikan tersebut adalah tahun penerbitan (*publication*), tahun pengiriman atau penyerahan naskah (*submission*), tahun penyelesaian naskah (*completion*), atau lainnya (*unspecified*).
- *Place of Publication*: diisi tempat terbit
- *Publisher*: diisi nama penerbit
- *Number of Pages, Series Name, Volume, Number*: apabila diperlukan dan ada, isikan jumlah halaman, judul seri, jilid, dan nomor.
- *ISBN*: tuliskan ISBN di sini.
- *Full text available at*: tuliskan alamat lengkap URL bila buku tersebut diterbitkan dalam format *ebook*.

#### **Book section**

Salah satu data penting yang membedakan *book* dengan *book section* adalah *title*. Dalam ruas *Title* dalam *book* yang harus dituliskan adalah judul buku, sedangkan *title* dalam *book section* adalah judul bab buku. Setelah itu, tuliskan dan pilihkan beberapa data *publication details* yang sesuai sebagai berikut,

- *Refereed*: ini merupakan pertanyaan apakah koleksi buku yang telah diunggah tersebut telah menjalani proses penelahaan (*review*) atau belum. Proses penerbitan buku pada umumnya melibatkan proses *review*. Maka jawablah *Yes* untuk kategori ini. Pilih *No* untuk naskah yang belum melalui proses *review*.
- *Status*: pilihlah *published* apabila buku sudah resmi diterbitkan; *in press* untuk buku yang sudah tuntas proses *review* dan sedang dalam proses penerbitan; *submitted* untuk buku yang baru saja dikirim ke suatu penerbit dan belum melalui proses *review*; *unpublished* untuk buku yang tidak diterbitkan secara resmi.
- Page Range: isikan nomor halaman lokasi *book section* itu dimuat, mulai halam berapa sampai halaman berapa.
- *Title of Book*: tuliskan judul buku secara lengkap.
- Volume: tuliskan nomor volume bila ada.
- *Place of Publication, Publisher*: tuliskan tempat terbit dan nama penerbit.
- *Number of pages*: tuliskan jumlah halaman.
- *Identification Number*: tuliskan DOI dari bab buku, bila ada.
- *Series Name*: tuliskan judul seri, bila ada.
- *Number*: tuliskan nomor seri, bila ada.
- *ISBN*: tuliskan ISBN.
- *Date*: isikan tahun, bila diperlukan bulan dan juga tanggal.
- *Date type*: apakah tahun yang diisikan tersebut adalah tahun penerbitan (*publication*), tahun pengiriman atau penyerahan naskah (*submission*), tahun penyelesaian naskah (*completion*), atau lainnya (*unspecified*).

#### **Research**

Laporan penelitian merupakan jenis koleksi yang *unpublished*.

- *Status*: pilihlah *unpublished* karena laporan penelitian seperti ini tidak diterbitkan secara resmi.
- *Institution*: tulislah nama lengkap perguruan tinggi, tanpa disingkat, atau nama lembaga penyelenggara penelitian
- *Department*: tulislah nama fakultas dan jurusan atau unit/divisi dari suatu lembaga penyelenggra penelitian.
- *Place of Publication*: tulislah tempat lembaga penyelenggara penelitian
- *Publisher*: tulislah nama fakultas dan jurusan atau unit/divisi dari suatu lembaga penyelenggra penelitian.
- *Identification Number*: bila ada dan diperlukan, tulis nomor atau kode dokumen laporan penelitian.
- *Number of Pages*: bila diperlukan, tulis jumlah halaman dokumen.
- *Date*: isikan tahun, bila diperlukan bulan dan juga tanggal.
- *Date type*: pilihlah *completion* (tahun penyelesaian naskah laporan penelitian).

## **Conference**

*Publication details* yang sesuai dengan koleksi jenis *conference* ini, yaitu:

- *Refereed*: ini merupakan pertanyaan apakah koleksi (makalah konferensi) yang telah diunggah tersebut telah menjalani proses penelahaan (*review*) atau belum. Penyelenggaraan konferensi yang bagus, umumnya, selalu menjalankan proses *review* terhadap semua paper yang masuk dan akan dipresentasikan. Maka jawablah *Yes* untuk kategori ini.
- *Status*: pilihlah *unpublished* untuk makalah konferensi seperti ini karena mungkin saja tidak dihimpun dalam sebuah prosiding dan tidak diterbitkan secara resmi.
- *Date*: isikan tahun, bila diperlukan bulan dan juga tanggal.

*Date type*: pilih *completion* sebagai tahun penyelesaian penyelenggaraan konferensi.

Selain *publication details*, untuk koleksi jenis *conference* ini yang perlu diisi adalah *event details*.

- *Event Title*: tulislah nama lengkap even konferensi.
- *Required Event Type*: pilih *conference*.
- *Event Location*: tulis nama lembaga penyelenggara konferensi dan kota tempat konferensi diselenggarakan.
- *Event Dates*: tulis tanggal bulan dan tahun konferensi diselenggarakan.

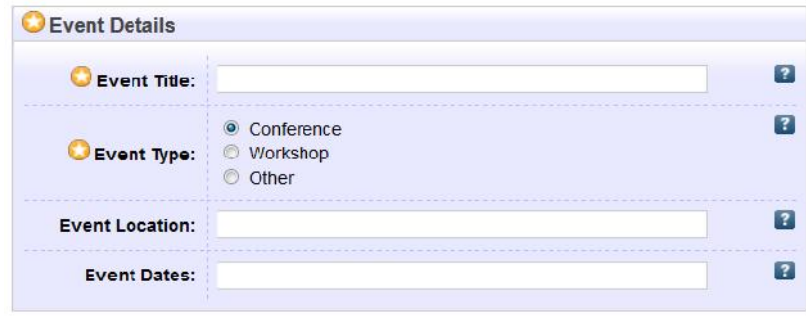

## **Seminar dan workshop**

*Publication details* untuk *seminar* dan *workshop* ini hampir sama dengan *conference*.

#### **Community service**

*Publication details* untuk *community service* ini sama dengan *research*.

## **Thesis**

*Thesis* termasuk kategori jenis koleksi yang *unpublished*, tidak terbit. Di Indonesia, umumnya, thesis dinggap sudah tuntas apabila sudah diujikan dan, bila perlu, direvisi. *Publication details* yang sesuai untuk thesis adalah,

- *Status*: pilihlah *unpublished* untuk thesis karena tidak diterbitkan secara resmi.
- *Date*: isikan tahun, bila diperlukan bulan dan juga tanggal.
- *Date type*: pilih *completion* sebagai tahun penyelesaian dan pengesahan.

Selain *publication details*, untuk koleksi *thesis* ini perlu disertakan informasi jenis *thesis*.

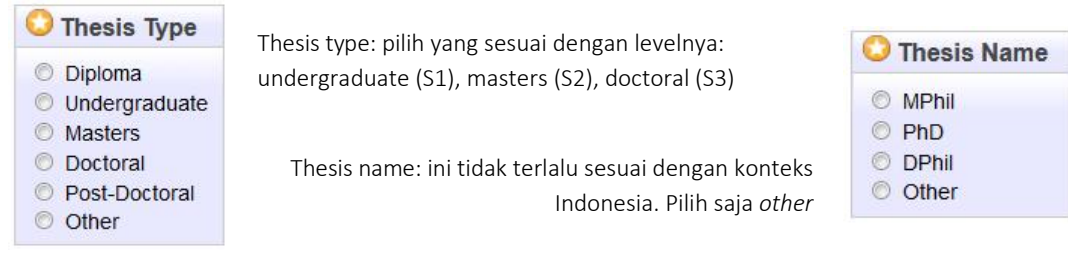

## **Teaching resources**

*Publication details* untuk *teaching resources* ini meliputi *status* dan *date* saja. Lalu ditambah dengan *event details*.

- *Status*: pilihlah *unpublished* karena tidak diterbitkan secara resmi.
- *Date*: isikan tahun, bila diperlukan bulan dan juga tanggal.

Adapun *event details* meliputi,

*Mata Kuliah*: tulislah nama lengkap mata kuliah, tanpa disingkat.

- *Jurusan/Fakultas*: tulislah nama lengkap jurusan, fakultas, dan perguruan tinggi, tanpa disingkat.
- *Waktu materi diberikan*: tulislah tanggal, bulan dan tahun materi kuliah tersebut diberikan.

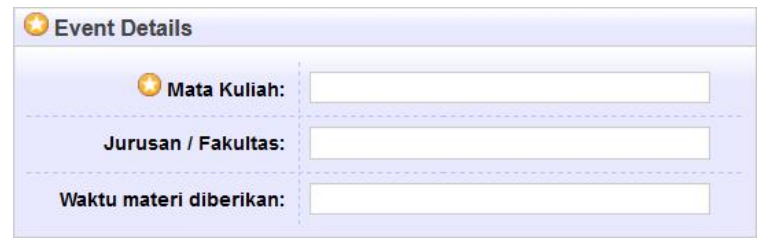

# **Menentukan subjects koleksi**

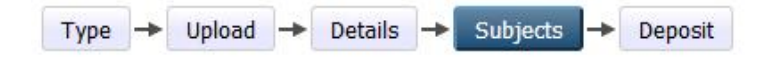

Menentukan subjects koleksi pada langkah ini merupakan kegiatan untuk mengklasifikasikan koleksi berdasarkan topik-topik tertentu. Secara default, Eprints menyediakan sarana klasifikasi koleksi menggunakan Library of Congress Classification. Namun beberapa *repository* di Indonesia merubahnya dengan bagan klasifikasi DDC (Dewey Decimal Classification). Di Australia dan New Zealand, mengembangkan sebuah bagan klasifikasi khusus untuk hasil-hasil penelitiannya, yang dinamakan Australian and New Zealand Standard Research Classification (ANZSRC). Pembahasan tentang implementasi ANZSRC untuk repository, dapat dibaca dalam sebuah artikel jurnal, *Australian and New Zealand Standard Research Classification (ANZSRC) sebagai bagan klasifikasi untuk institutional repository*. Al-Kuttab: Jurnal Perpustakaan dan Informasi, 4 (1). pp. 129-142. (repository.uin-malang.ac.id/2070). Repository STAIN Parepare juga menggunakan ANZSRC ini.

# **Memilih subject koleksi**

Pada langkah ini, Anda dibukakan 22 bidang atau disiplin utama ilmu pengetahuan. Klik pada tanda plus (+) untuk membuka cabang-cabangnya.

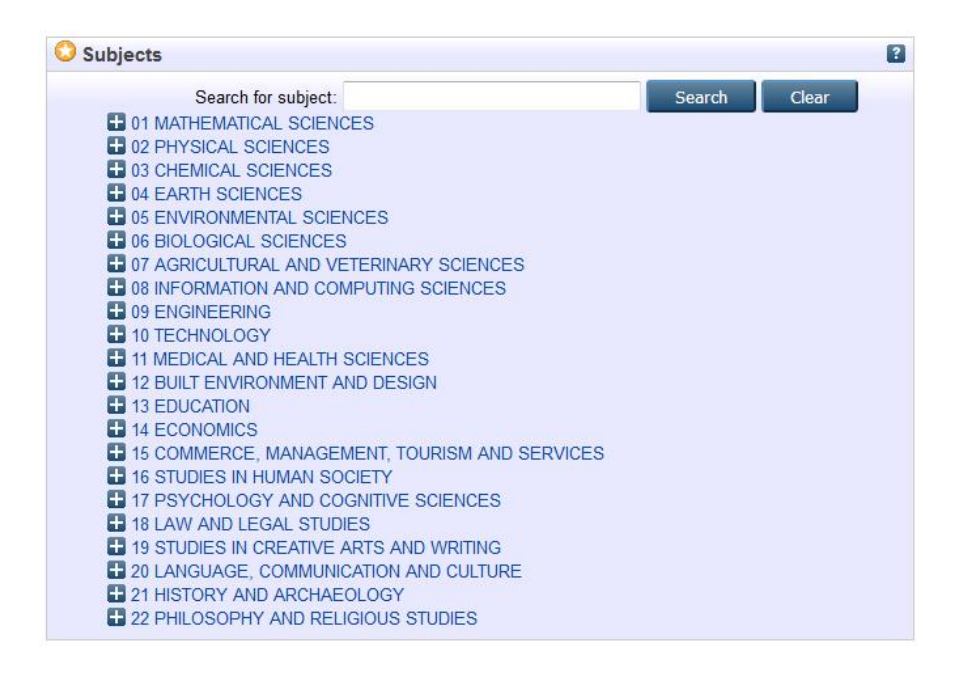

Pada saat cabang-cabang tersebut terbuka, setiap cabang terdapat tombol "add". Klik tombol "add" tersebut untuk memilih *subject* yang relevan dengan koleksi. *Subject* koleksi yang merupakan irisan dari dua bidang atau lebih, maka dapat diberikan lebih dari satu *subject*.

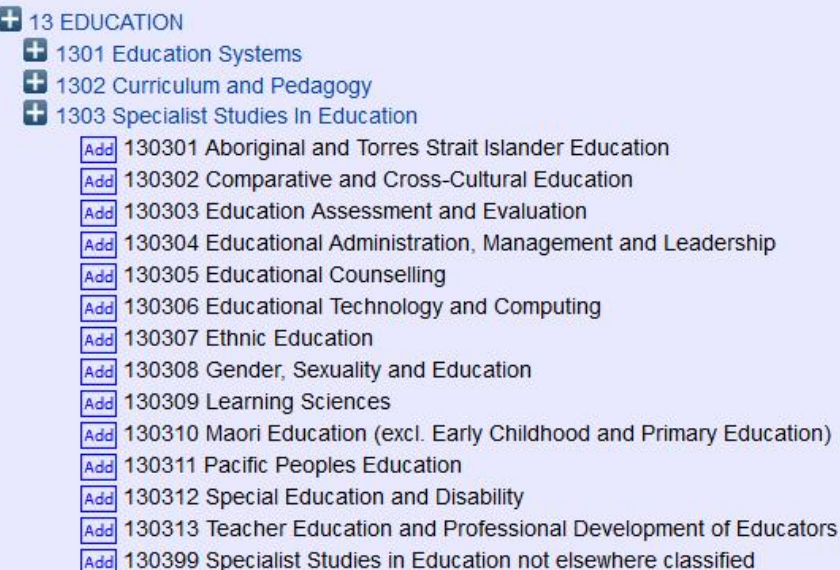

*Subject* yang telah dipilih ditampilkan di bagian atas, seperti pada gambar berikut.

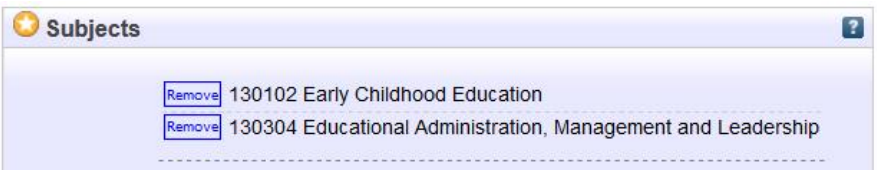

# **Menghapus subject koleksi**

Pada setiap subject yang telah dipilih ditampilkan di bagian atas dan diberi tombol "remove". Tombol tersebut berfungsi untuk menghapus *subject*, bila terjadi kekeliruan dalam memilih sehingga tidak sesuai dengan topik koleksi.

# **Mendeposit koleksi**

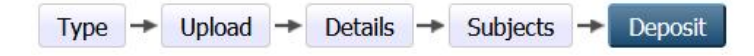

Langkah mendeposit ini sangat sederhana karena hanya perlu menekan satu tombol saja, yaitu tombol "Deposit Item Now" yang terletak di bagian bawah.

## **Deposit item now**

Dengan menekan tombol "Deposit Item Now", koleksi tersebut tidak serta-merta menjadi bisa diakses oleh khalayak. Namun koleksi tersebut akan terkirim ke pihak editor untuk diperiksa kelengkapan dan kesesuaiannya. Tugas editorlah yang membuat kolesi tersebut dapat diakses oleh publik secara luas.

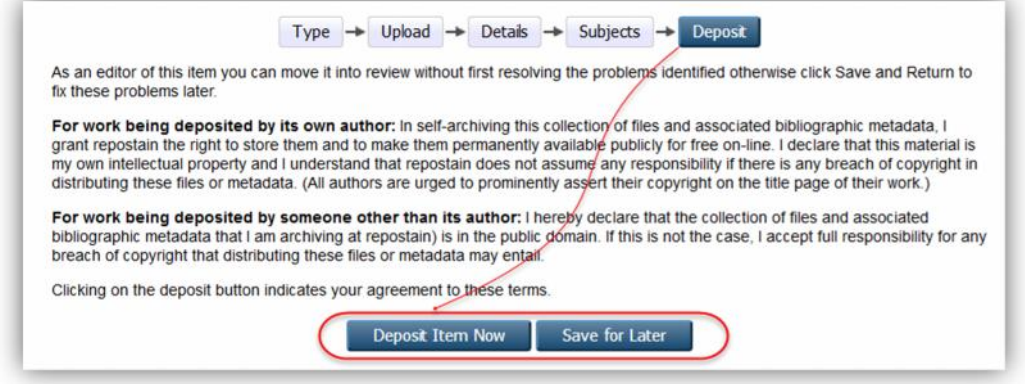

# **Save for later**

Tombol *Save for Later* ini bukan berfungsi untuk mendeposit, namun digunakan untuk menyimpan seluruh data yang telah diisikan pada langkah-langkah sebelumnya. Apabila Anda masih merasa belum yakin akan kelengkapan metadata koleksi dan ingin mengisikan atau melengkapi kemudian, maka gunakan tombol ini.

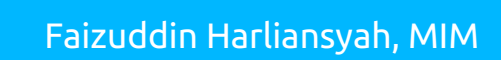

Universitas Islam Negeri Maulana Malik Ibrahim Malang

 $\mathbf{T}$